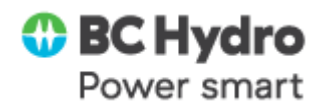

# **Job Aid – SC038 – SES Mass Upload**

### **Purpose**

Display the steps involved with uploading information for multiple services to create multiple Service Entry Sheets (SES) through the Mass Upload tool (SC038). This mass upload tool may be beneficial for individuals who have source data for SES creation already in excel format or if they find it more efficient to create multiple SES at one time.

#### **Prerequisites**

• Course – [Receive Goods & Services](https://bchydro.enable-now.cloud.sap/wa/SCA_Documentation/index.html?show=group!GR_3040F4999995C18A#slide!SL_63C99499334A63A7)

#### **Transaction Code**

• **Apps Launchpad – SC038 Service Entry Sheet(s) Upload**

#### **Security Role**

- Service Entry Sheets Processor Employee
- Service Entry Sheets Processor Contractors/Vendors

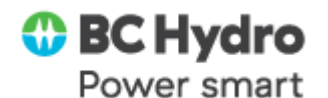

#### **Table of Contents**

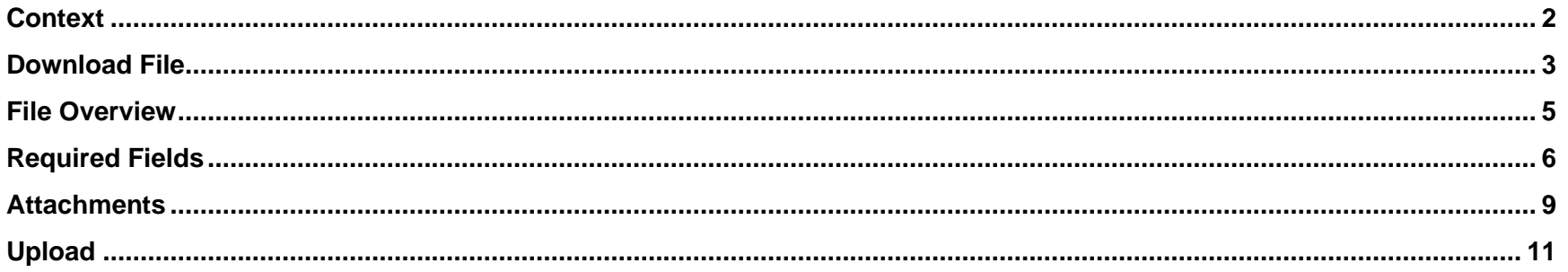

# **Steps**

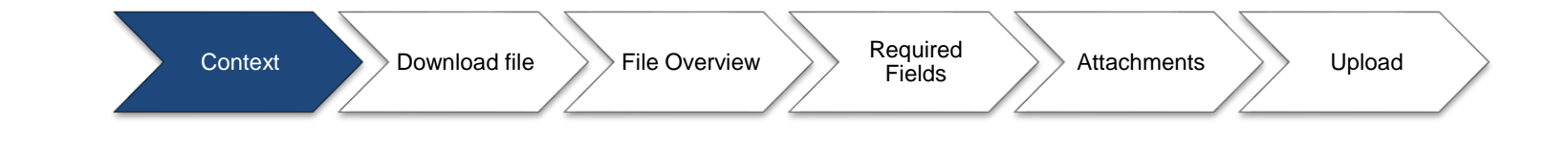

## <span id="page-1-0"></span>**Context**

This job aid explains how to use the SES Mass Upload tool. It will cover the following:

- How to download the Mass Upload excel template  $\bullet$
- What fields are mandatory, conditional or optional  $\bullet$
- How to enter required information  $\bullet$
- How to upload the excel sheet and add any attachments  $\bullet$

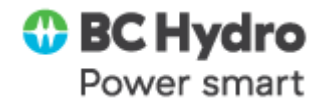

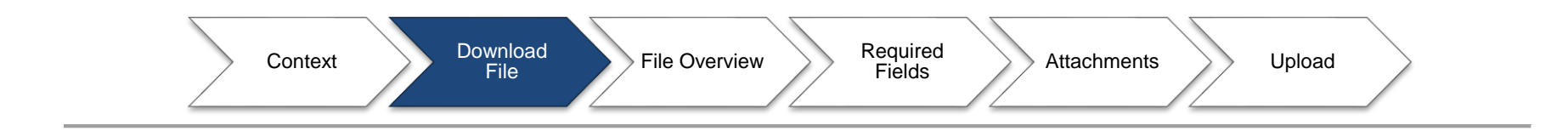

## <span id="page-2-0"></span>**Download File**

In order to use the PR Mass Upload tool, you must begin by downloading the template excel file from SAP. To do this:

1. Open **SC038** from the Fiori Apps Launchpad.

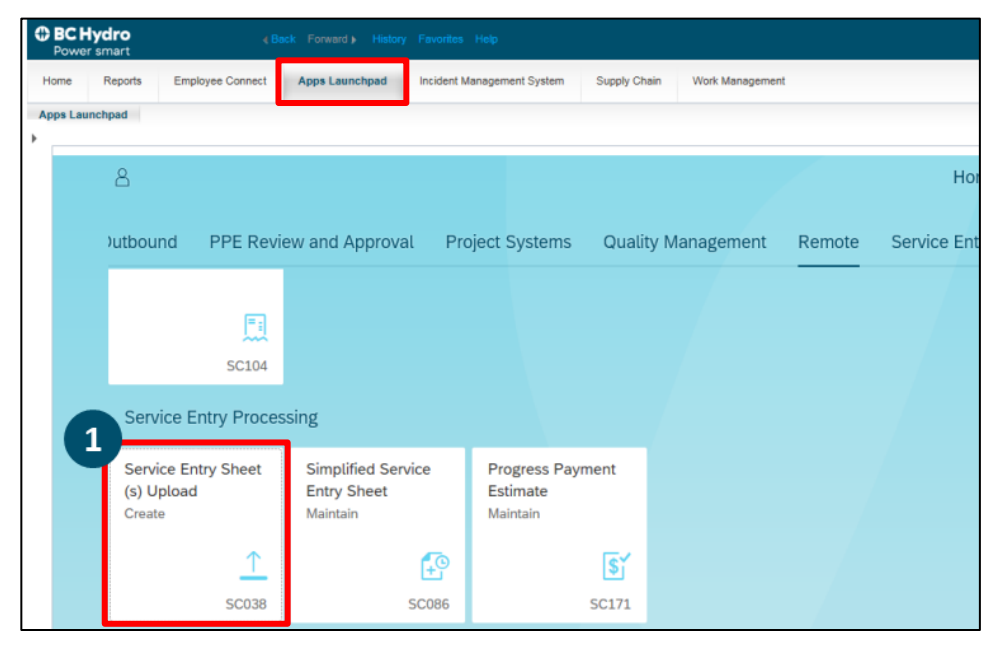

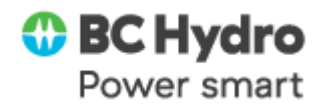

This will prompt the **Service Entry Sheet(s) Attach** screen to open, which will allow you to download the template. To download the template:

2. Select **Download** on the bottom right of SC038.

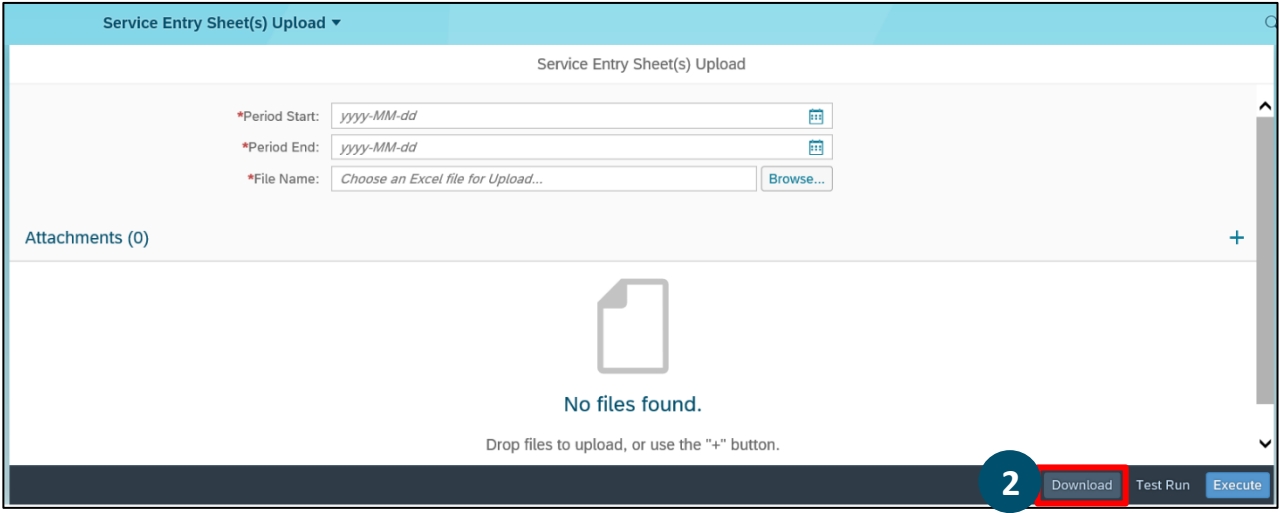

- 3. In Microsoft Excel, select the **File** tab.
- 4. Select **Save As** then **Browse**.
- 5. Select which folder you want the template saved in, and how you want to name it.
- 6. Select **Save**.

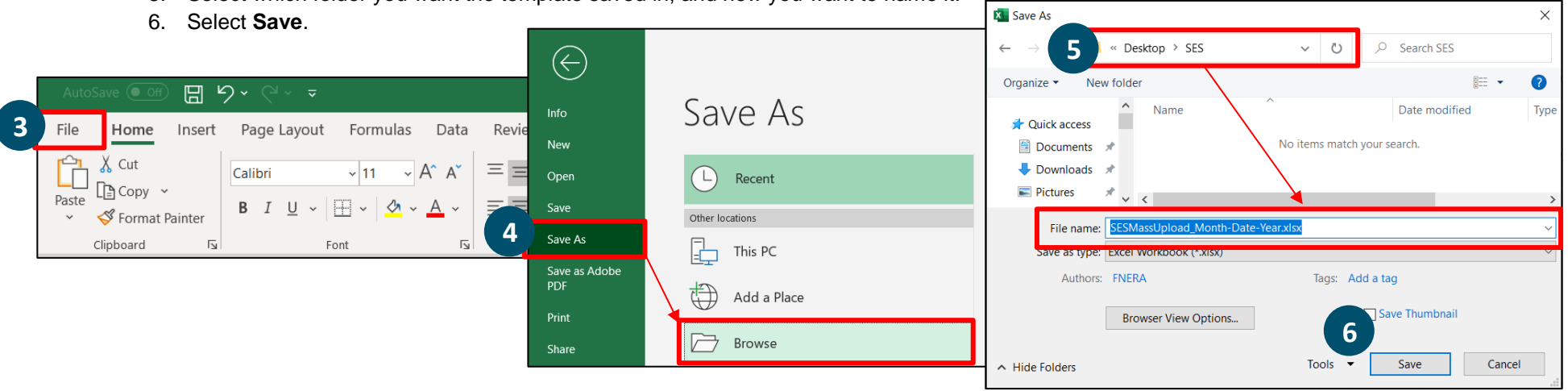

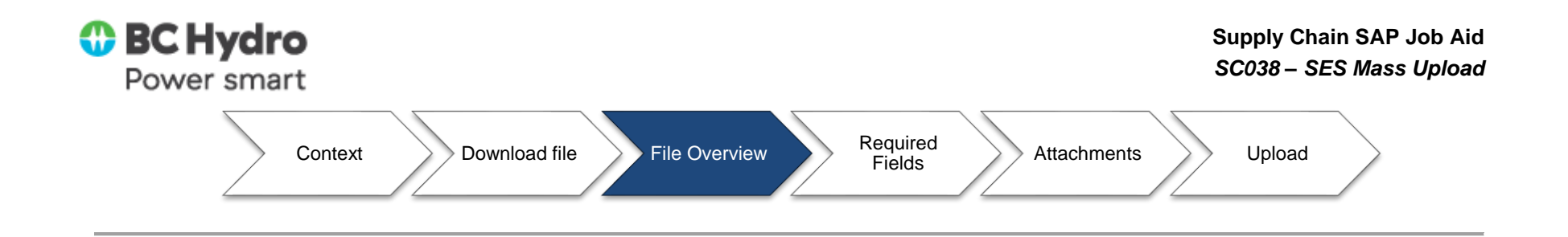

## <span id="page-4-0"></span>**File Overview**

Once you open the excel sheet, you will notice that the template has a table with 10 fields, each field is in a separate column ranging from columns A to J. Please note, this template could change periodically – if you have an older version saved on your computer and you get an error message when trying to upload, you may wish to consider downloading a new template in case of a change.

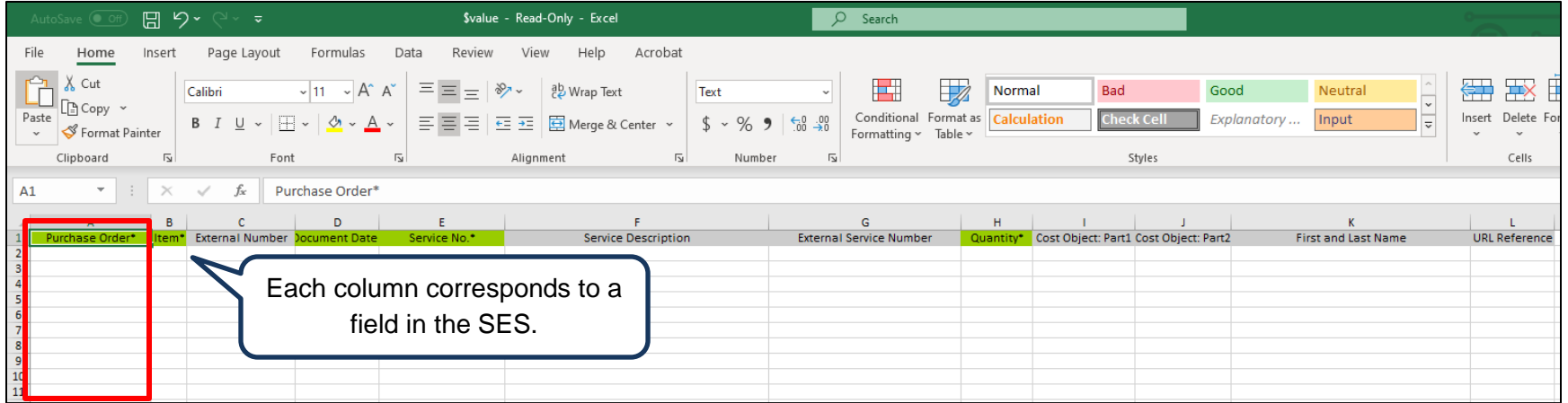

With the Mass Upload sheet, each row operates like a service line/item on a service entry sheet. Each row in the excel file will have mandatory fields that must contain information in order for the program to operate successfully. They will also contain conditional fields (the conditions will be explained below) as well as optional fields.

Each row becomes a service line on an SES.

![](_page_4_Figure_6.jpeg)

![](_page_5_Picture_0.jpeg)

![](_page_5_Picture_2.jpeg)

**TIP!** Service entry sheets are created after the system sorts the data by PO, PO Item, Service No. and Description. Sort the file prior to loading so that it is easier to verify the results in SC038. If the upload file includes more than 100 service sheets, the results will be sorted by SES number.

<span id="page-5-0"></span>![](_page_5_Figure_4.jpeg)

# **Required Fields**

Within the Mass Upload tool, there are **Mandatory**, **Optional,** and **Conditional** fields. **Mandatory** fields must be completed in order to upload the SES Mass Upload sheet. **Optional** fields can be left empty. **Conditional** fields are specific conditions tied to them which are outlined in the table.

![](_page_5_Picture_247.jpeg)

![](_page_6_Picture_0.jpeg)

![](_page_6_Picture_215.jpeg)

![](_page_7_Picture_0.jpeg)

![](_page_7_Picture_200.jpeg)

The table below contains details on how to enter various types of cost objects in the SES Mass Upload Excel template. Refer to [Job Aid –](https://bchydro.enable-now.cloud.sap/wa/SCA_Documentation/index.html?show=group!GR_3040F4999995C18A#slide!SL_3DA2C8C0054A4ABF) Enter [Charge Codes & Cost Objects in SAP](https://bchydro.enable-now.cloud.sap/wa/SCA_Documentation/index.html?show=group!GR_3040F4999995C18A#slide!SL_3DA2C8C0054A4ABF) for more details.

![](_page_7_Picture_201.jpeg)

![](_page_8_Picture_0.jpeg)

![](_page_8_Figure_2.jpeg)

## <span id="page-8-0"></span>**Attachments**

## **Attaching an URL:**

**If you wish to attach a URL to a SES,** follow these steps in the SES Mass Upload template Excel.

1. Select the **URL tab** in the Excel.

![](_page_8_Picture_7.jpeg)

![](_page_9_Picture_0.jpeg)

### **Attaching Files:**

If you wish to upload attachment files from your computer, follow these steps.

- 1. Follow the appropriate naming conventions:
	- a. If only 1 SES is being created per PO line: **PO#\_Line#\_Description**
	- b. If multiple SES are being created per PO line: **PO#\_Line#\_ExternalNumber\_Description**

Note: Renaming the files as per the above is required. If you do not follow this convention, the system will not know which SES to attach the document to. It will also return an error message and not upload any information from the Excel file.

2. Select **the plus button.** 

![](_page_9_Picture_104.jpeg)

3. Select the **file(s)** you wish to attach.

![](_page_9_Picture_11.jpeg)

![](_page_9_Figure_12.jpeg)

![](_page_10_Picture_0.jpeg)

The attachment(s) will appear here.

![](_page_10_Picture_81.jpeg)

![](_page_10_Figure_4.jpeg)

# <span id="page-10-0"></span>**Upload**

Once you have completed the SES Mass Upload Sheet, you can proceed by uploading the file into SAP.

- 1. Enter the **Period Start** and **Period End** date (when the services were completed) it is for information purposes only
- 2. Select the **Browse** button, select the saved file from your files the File name will appear in the **File Name** field.

![](_page_11_Picture_0.jpeg)

![](_page_11_Picture_94.jpeg)

3. **Optional:** It is good practice to select the **Test Run** button. The system will check all of the data in the Excel sheet and the attachments to ensure an upload is possible. If there are any errors, the system will also tell you when you select **Execute.**

At this point, you may receive **Error, Warnings**, or **Success** messages. Only **Error** messages require action in order to have the file upload successfully. **Warnings** are just for your information. For example, if you put a description in the conditional box but the Service Number starts with a 3, the system may warn you that the description will not be uploaded.

![](_page_11_Picture_5.jpeg)

4. When you have fixed all errors (if any). Click the Execute button. You will either receive an **Error** message with notification on what needs to be changed or a **Confirmation.** 

![](_page_11_Picture_7.jpeg)

![](_page_12_Picture_0.jpeg)

Note: if you receive an Error message, none of the information will upload from the excel sheet. Only at the time of a confirmation will any and all information from the Mass Upload Excel be consumed by the system and made into SESs. Furthermore, if you make any edits to the excel template, you must re-upload it into SAP.

![](_page_12_Picture_3.jpeg)

**TIP!** It is recommended that you perform a high-level scan of the load results in SC038, comparing it to your uploaded spreadsheet. SESs are created after sorting the data by PO, PO Item, Service No. and Description. If the upload file includes more than 100 service sheets, the results will be sorted by SES number.

**End of Job Aid**